# **Using the Hiker Miles Database**

## **Overall Layout**

The access to the Hiker Miles Database is organized as a set of "tabs", as in a file folder. The image below shows top of the web page with organization tabs.

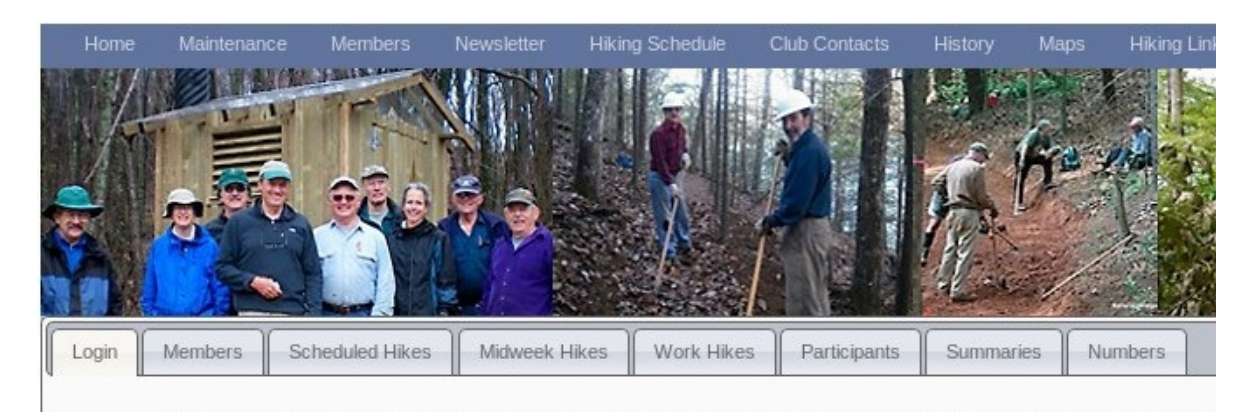

- **Login** This tab is open as you connect to the web site, and controls logging into the database as a club member.
- **Members** This tab will be mainly used by the Membership committee or hiker miles administrator to keep the list of members current with the clubs membership. Hike leaders will need to use this tab if they lead hikes with guests or very new club members that are not in the database yet.
- **Scheduled Hikes** This tab contains all of the scheduled (numbered) weekend hikes. Usually the hiker miles administrator, or later, the outing committee will update this list.
- **Midweek Hikes** These are the Thursday and Friday hikes. The hike data is entered by the hike leader or emailed to the hiker miles administrator.
- **Work Hikes** The work hikes include the Wednesday Crew, the Saturday Crew, and individual maintainers working alone or with other maintainers on their sections of the A.T.
- **Participants** This tab is used to enter hikers who participated in any of the hike types. Normally the hike leader or crew leader will enter the participants. The exception is that an individual member can use this tab to sign-up for a hike.

## **Typical Work flow**

The typical work flow for a hike leader or work crew leader will be:

- 1. log into the data base,
- 2. in **Members**, enter any new guests or new members not in the database,
- 3. in **Hikes** tab, verify hike or work crew trip data, in particular make any adjustment to the miles hiked,
- 4. in **Participants**, enter the hikers, and then mark the hike finished.

# **Logging In**

The **Login** tab will be open once you connect to the web site. The login information is entered into the form shown below.

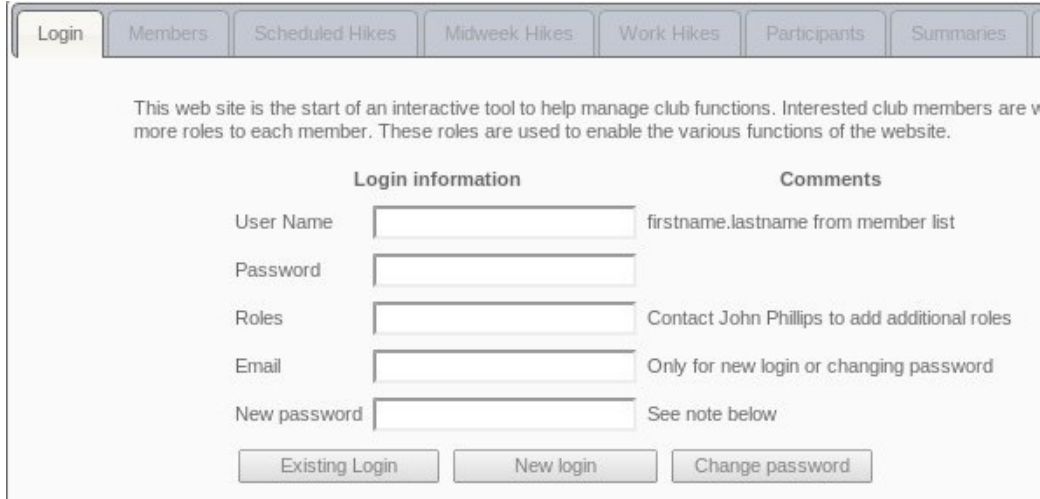

If you have never logged into the database you will need to fill in the following data:

- **User Name** This must be of the form *firstname*.*lastname* with a period separating the first and last names. This must be your name as in the club membership roster.
- **Email** Again this is your email as listed in the club membership roster. This data is used to ensure that you are logging into the correct members data.
- **New Password** Since this is your first login, you have no existing data, enter a password.
- once these three fields have data, the **New Login** button is enabled. Press it to create the login.

What could go wrong: your name or email do not match the membership roster (you used a nick name instead of the full name in the roster).

If you already have a login you only need to enter the **User Name** and **Password** and then press the **Existing Login** button. You did remember to write down your password.

Why do I need a password?

This database contains a generous amount of information on a lot of club members. Club members gave that information on the assumption that it would only be used for club purposes. The user name/password combination discourages random viewers from taking the data.

#### **Members: Entering Guests**

The first page of the **Members** tab is shown in the image below with the first row used to insert a new entry. The "members" data base has always contained other non-members who are relevant to NBATC. The new role "Guest" allows entries for non-member hike participants.

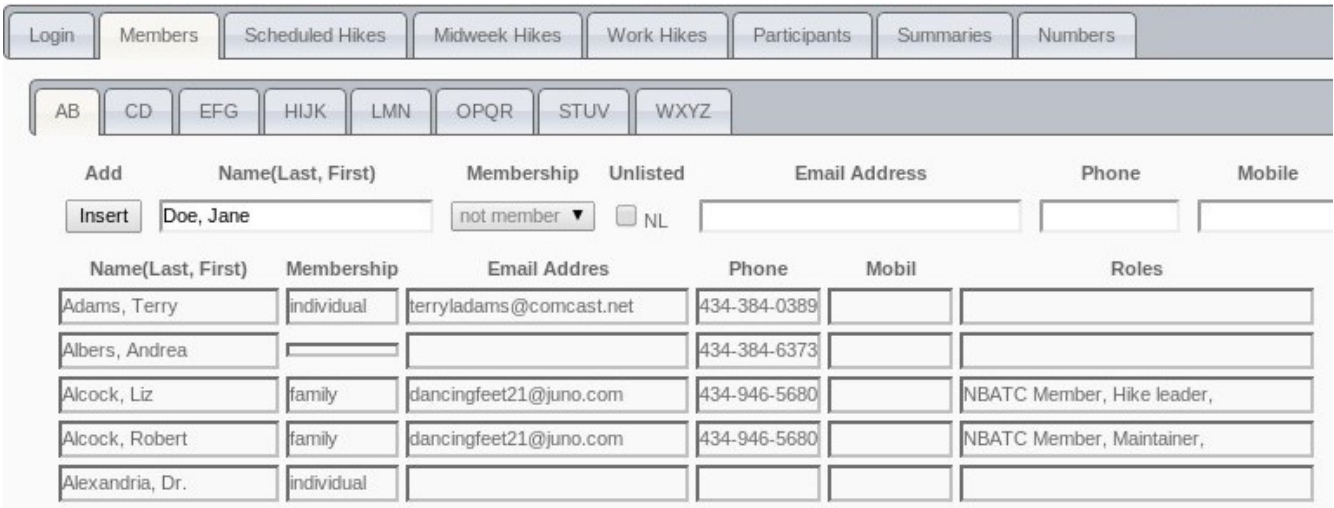

The full list of members is available as a read-only table. Hike leaders will be able to enter a new Guest. Please verify that the guest you are entering has not been on another hike and is already in the database. As shown in the example, enter the hikers name as *lastname, firstname* and the press the **Insert** button.

This method can be used to create guest entries for very new members not in the database. Their hiker miles will be recorded and then transferred with their name when their membership status is changed.

#### **Scheduled Hikes Tab**

This tab holds an on-line copy of the Outing Committee's hike schedule. The Outing Committee or the hiker miles administrator can up-date this on-line data as needed for changes.

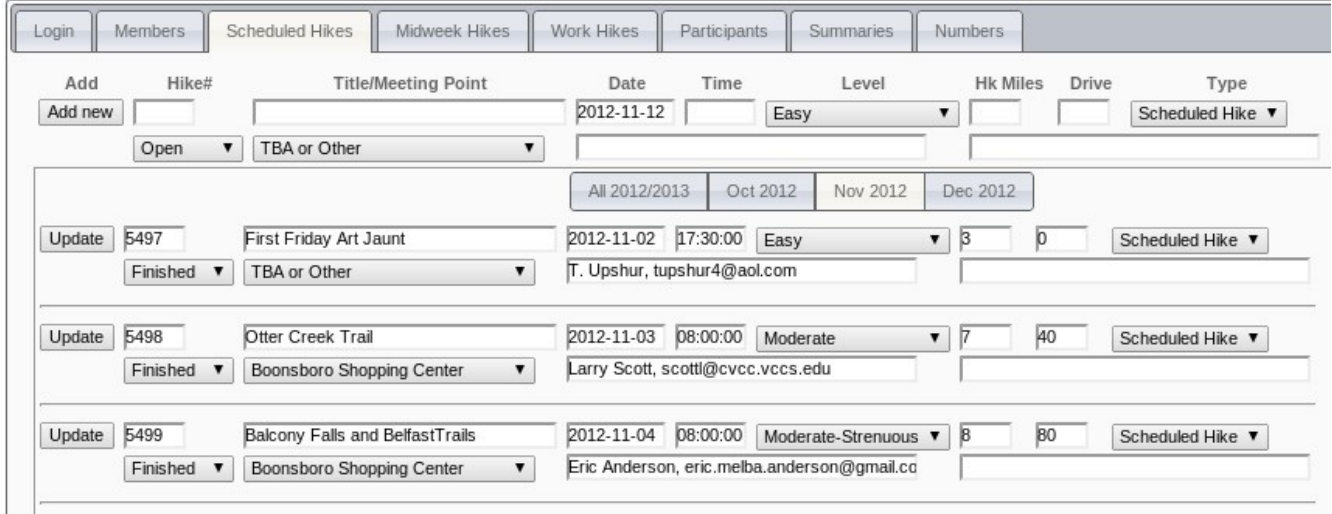

### **Mid-week Hikes Tab**

The mid-week hikers run their own hikes independent of the Outing Committee. The designated hike leader or the hiker miles administrator enters their hikes.

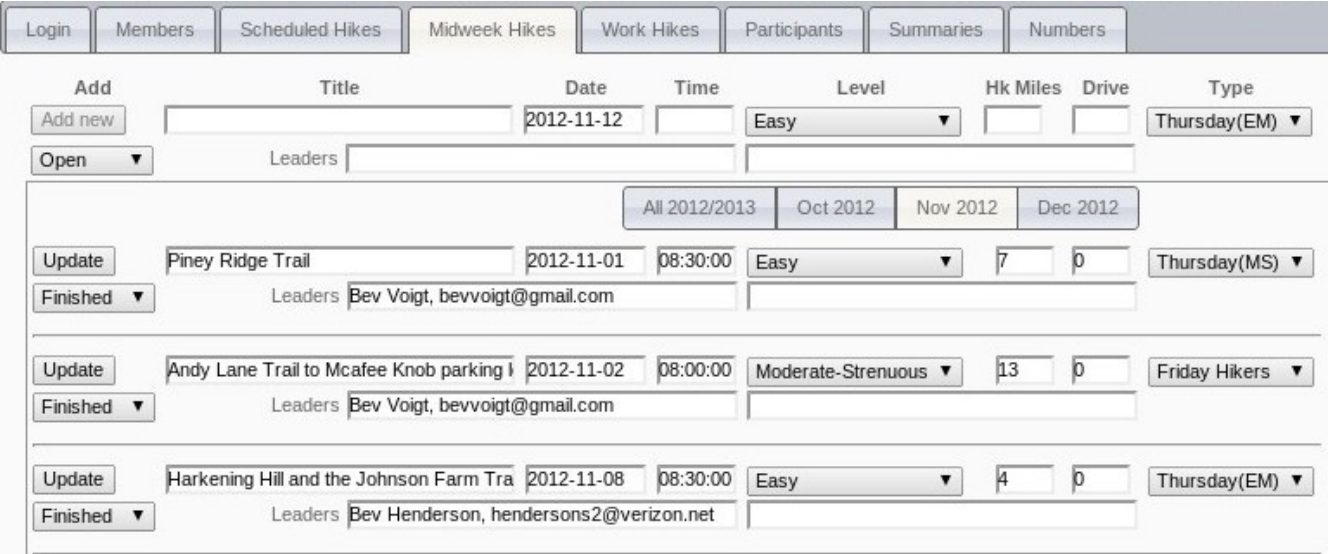

For a new mid-week hike entry, the hike leader enters the data (title, date, time, level) and themselves as leader (the hiker miles administrator would do this from an email posting after the hike). Once the new data is entered in the fields, then press the corresponding **Add new** or **Update** button to record the data.

## **Work Hikes Tab**

Work hikes are entered in a manner similar to the mid-week hikes. Work hikes and mid-week hikes are kept in separated tabs to ensure that the correct hike type is entered.

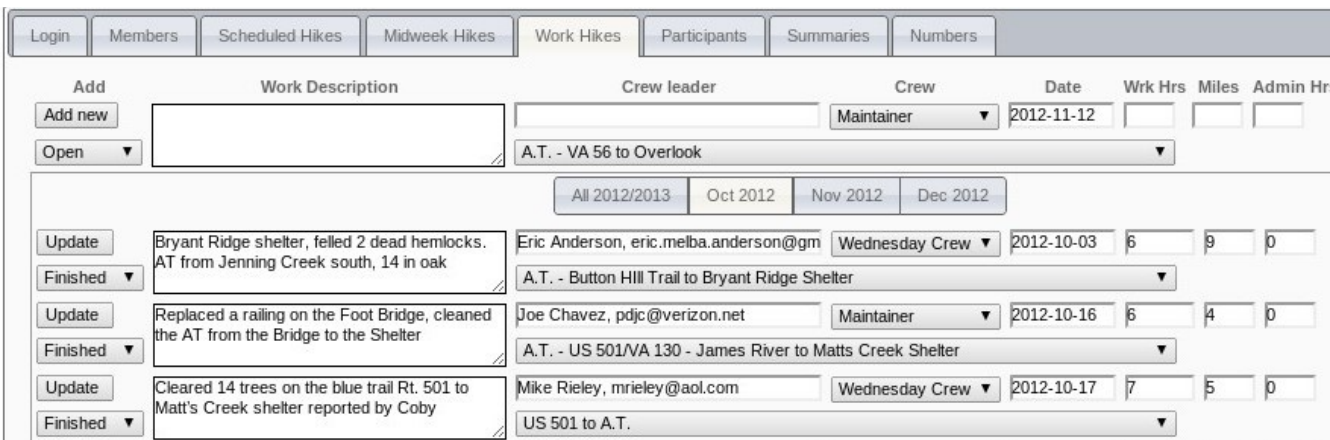

The work hours (Wrk Hrs) and administrative hours(Admin Hrs) are not used at this point. They are included in the form for future integration of the clubs database. As for all of the hike tables, once new data is entered in the fields, press the corresponding **Add new** or **Update** button is to record the data.

# **Participants Tab**

With the data entry for each hike already created, this tab is used to enter one or more participants to the hike.

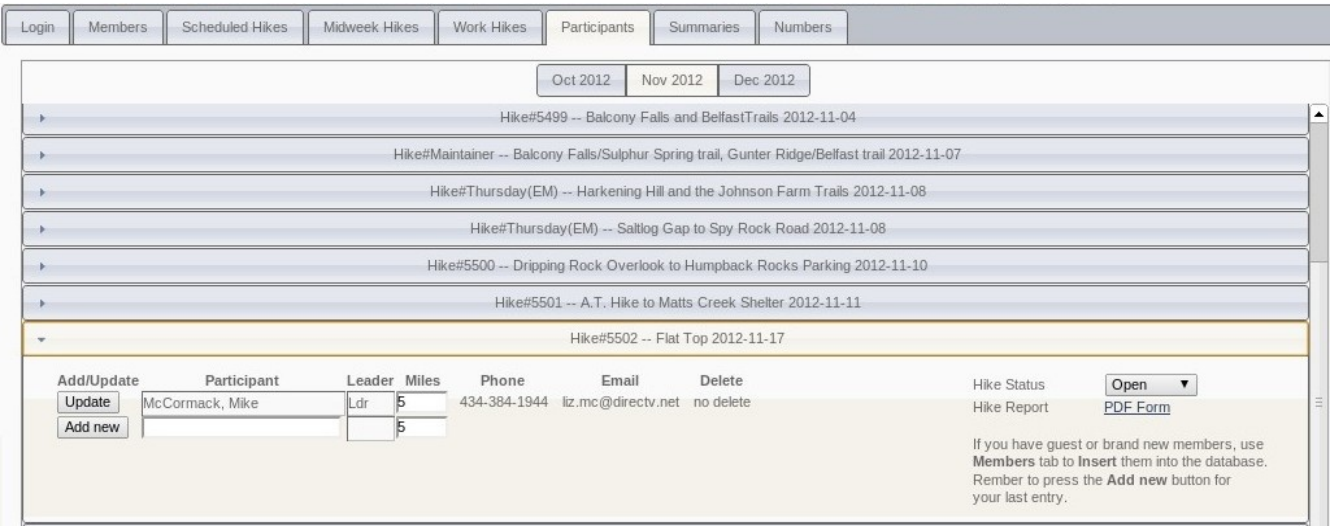

The entered hikes are shown as a list of hike title bars by month. Clicking on any title bar opens up the list of participants for that hike. The hike leader and co-leader are always list.

#### **Individual Participants**

Club members can add themselves to a hike. Here the hope is to move toward an on-line hike registration. If this new feature is used, please contact the hike leader by phone or email to confirm their intention to join the hike.

#### **Hike leader / Co-leader**

In the future, it is hoped that either the leader or co-leader will have internet access and be able to manage the data for their hike. Either before or after the hike the hike leader enters a participant by typing the first 2 or 3 letters of the participants last name. This will pop-up a short selection list of names.

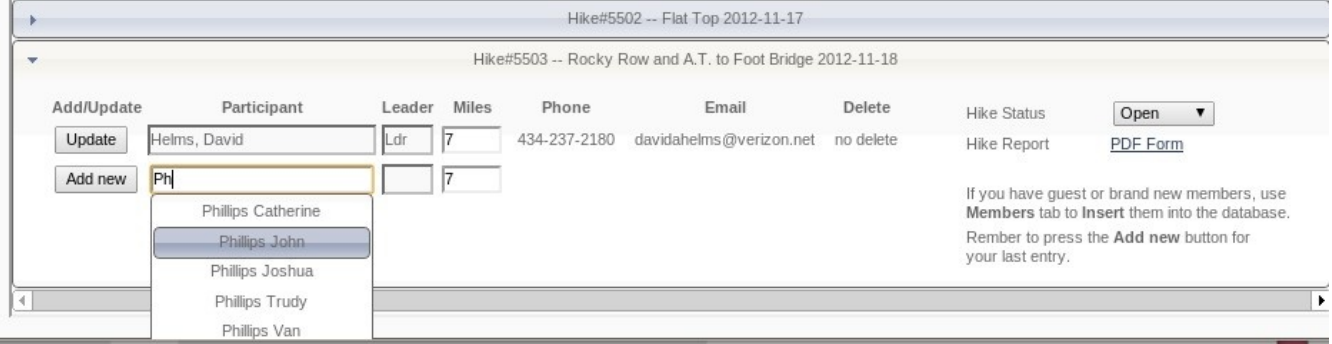

Click on the correct name to file in the participant field, verify the default miles from the hike definition, and then press the **Add new** button. The line for that participant will be added and a new blank line will be added to the list.

The completed participant list should include all hikers and a blank **Add new** line. The last step is to change the status from **Open** to **Finished.**

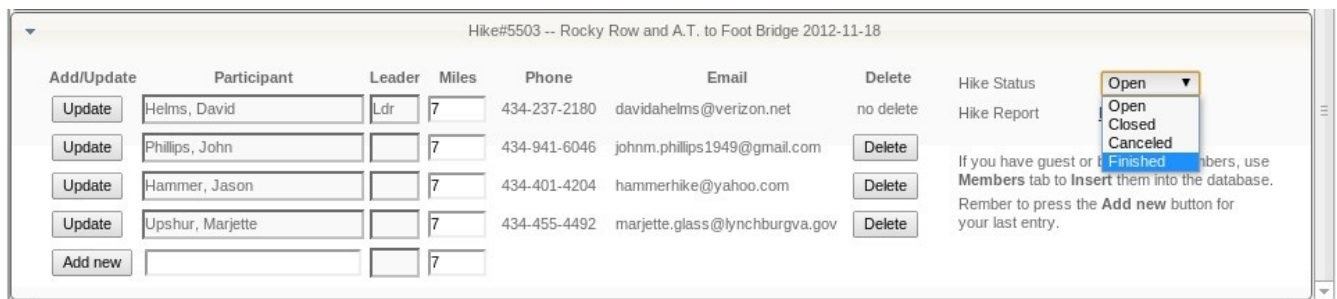

The hike status settings are:

- open any one can be added to the hike,
- closed hike has reached a maximum limit as 10 for a wilderness hike,
- canceled hike has been canceled, no sign-up is allowed
- finished hike leader has review the participant list and mileages.